# **Contents**

#### **Sample Application**

**Description Installation Logon Mainform Processing Add New Author Change Author Info Delete Existing Author Exit Application**

#### **Description**

The SQL-Sombrero/VBX comes with two sample applications. They are functionally similar. The first application "**SAMPLE42**" is for use with SQL Server versions 4.2x. The second application **"SAMPLE10"** is for use with SYBASE System 10 servers.

The application maintains the author table found in the **pubs** database in SQL Server versions 4.2x and the **pubs2** database in SYBASE System 10 servers. The application allows the user to add new authors, change information about existing authors and to delete authors from the database. The code required to perform each of the above tasks is annotated with comments showing what the functionality of each of the DB-Library commands is and why that command is required to make the application function correctly.

All messages from the server are echoed back in a message box. This processing may be suppressed by changing the code. This feature is only to show what types of messages are sent by the server to the appellation in normal processing.

#### **Installation**

The files for each of the versions of the sample application are installed into separate directories. These directories are **SAMPLE42** for the SQL Server version 4.2 sample application and **SAMPLE10** for the Sybase System 10 sample application.

The following files are installed into the above directories when each sample application is installed. If both sample applications are installed then the files will be installed into each libarary. There are changes in the code in the MAINFORM.FRM Visual Basic code.

GBASS.BAS - variable declarations for application GLOBAL.BAS - function declaration for SQL-Sombrero (DB-Library) LOGON.FRM - Visual Basic form used to control logon to server MAINFROM.FRM -Visual Basic form to control all other processing SAMPLEXX.MAK - Visual Basic project file for sample application

#### **Logon**

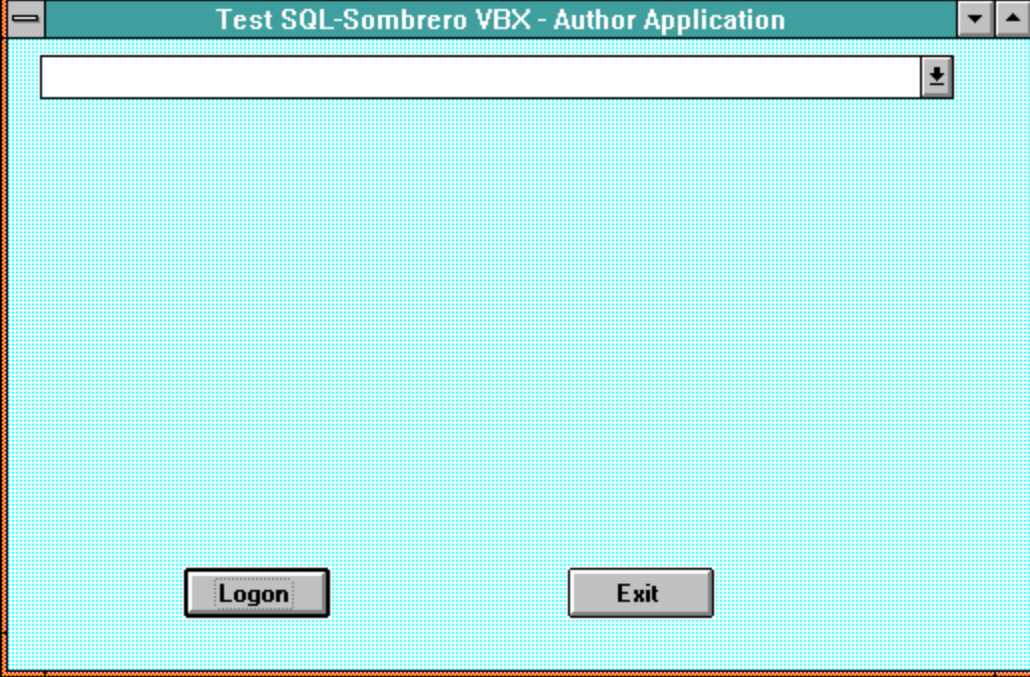

When the application is first loaded the user is presented a screen with two command buttons.

They are labeled **Logon** and **Exit**. If the user presses the **Exit** button at any time during the running of the application the application will terminate. If the user presses the **Logon** button a dialog will appear asking the user to input the following screen:

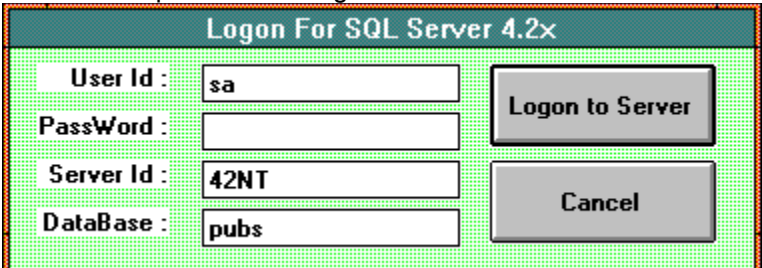

**UserId** - this is the user's id on the requested server

**Password** - this is the password for the userid

**Server Id** - the name of the SQL Server that you wish to connect to

**Database** - the name of the database on the above server that contains the author table

Note 1: The Server Id above must match an entry in the SQL Server section of the WIN.INI file on the user's workstation. This entry will contain information mapping the Server Id to a particular server on the network.

Note 2: The application will give a warning if the user inputs a database name other than **pubs** for the SQL Server 4.2x version (APP1) or **pubs2** fro the SYBASE System 10 version (APP2). This is only a warning and can be ignored.

There are two command buttons on this dialog. If the user fills in the information required and presses the **Logon to Server** button, the application will attempt to connect to the requested server with the userid and password provided. If the connection is made it will then attempt to change to the database which was input. The default databases for access to the **authors** table is explained above. If the user presses the **Cancel** button the dialog will close with no action and will return to the first screen with the **Logon** and **Exit** buttons.

#### **Mainform Processing**

Once the logon is complete the user will be switched back to the main form. At this time the form will now show the following screen:

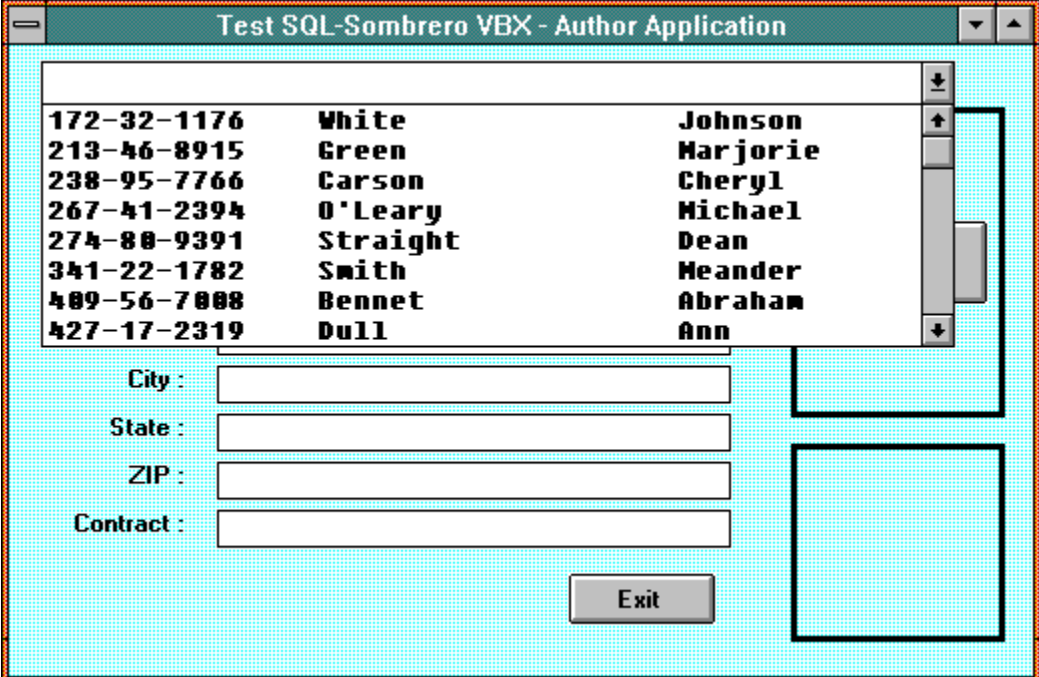

- at the top a dropdown listbox containing the author id, last and first name of all the authors in the **authors** table.

- a caption indicating each column in the **authors** table

- a text box containing the data for each column in the **authors** table

- a frame containing three command buttons to allow the user to change information for an existing author, add a new author or delete an existing author. When the form is first show only the **Add New** button is visible.

- a frame containing two buttons to control the execution of the commands

The dropdown list box contains the author id, last and first name of all the authors in the **authors** table. By selecting an entry from the list the complete column data for that author is shown in the textboxes. At this time those text boxes are not enabled so that the user may not change any information in those boxes. Once an author has been selected from the list the **Change Info**, and **Delete Author** buttons become visible.

### **Add New Author**

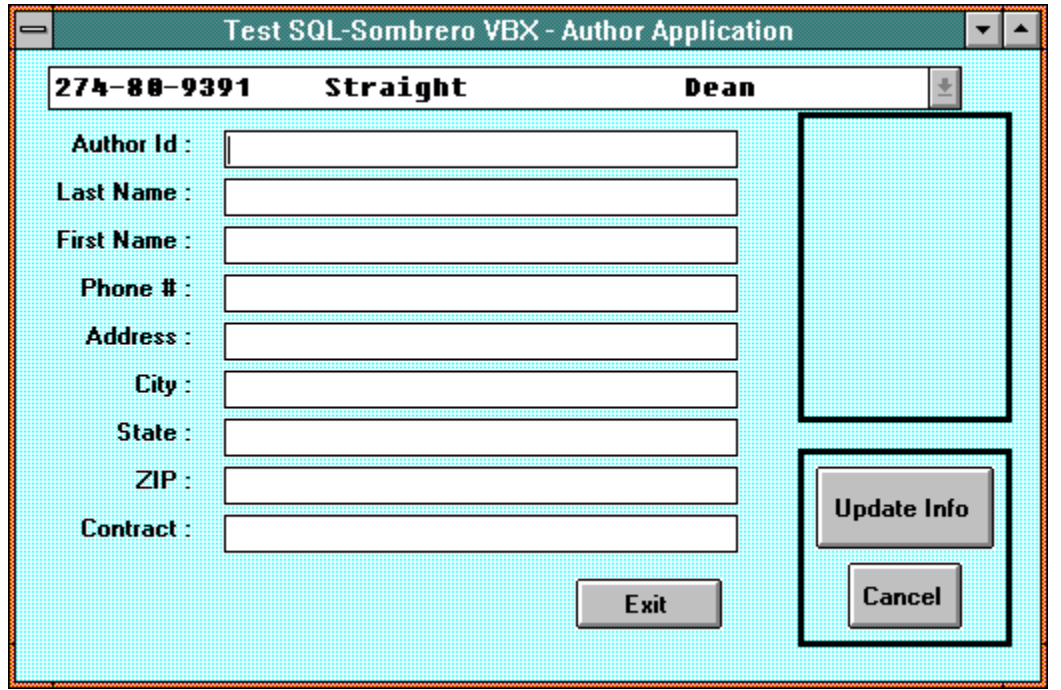

This function allows the user to add a new author to the **authors** table.

Once this button has been pressed the **Update Info** , and **Cancel** buttons will be come visible. and the **Change Info** , **Add New**, and **Delete Author** buttons will be hidden. The user will then type in the requested information and press either the **Update Info** , or **Cancel** button. If the **Update Info** button is pressed then the application will add a new row to the **authors** table with the data input by the user. Pressing the **Cancel** button will cancel the operation and the data in the author fields will be restored back to what it was prior to pressing the **Add New** button.

### **Change Author Info**

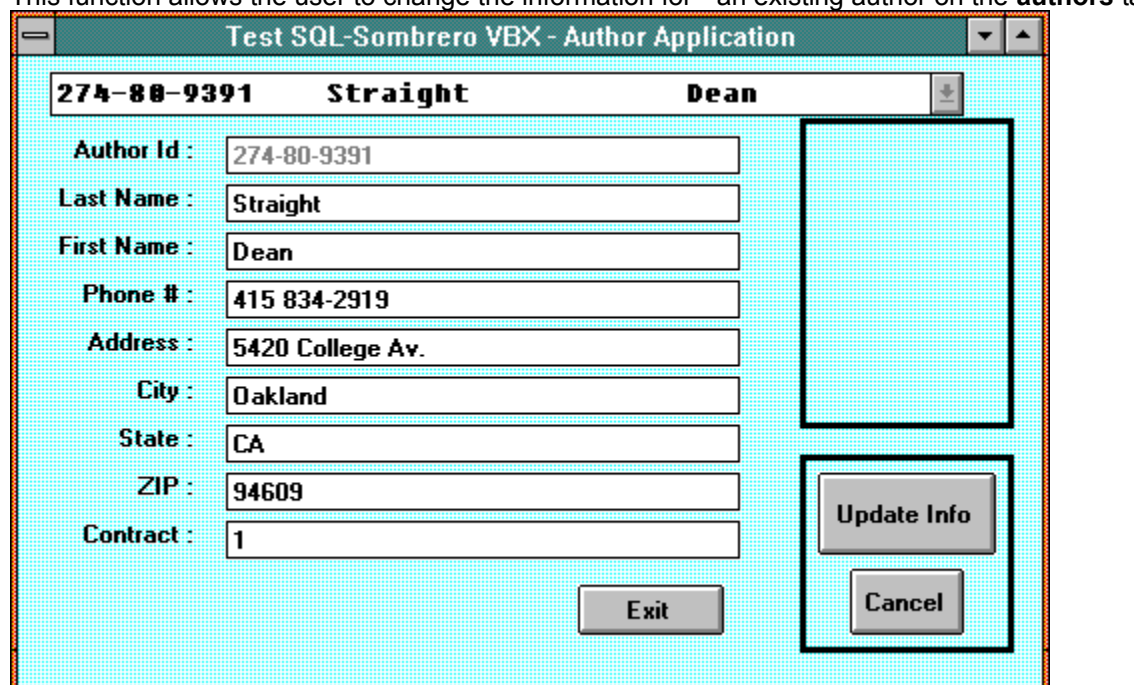

This function allows the user to change the information for an existing author on the **authors** table.

Once this button has been pressed the **Update Info** , and **Cancel** buttons will be come visible. and the **Change Info** , **Add New**, and **Delete Author** buttons will be hidden. The user will then type in the requested information and press either the **Update Info** , or **Cancel** button. If the **Update Info** button is pressed then the application will update the row with the author id indicated in the author id field with the data input by the user. Pressing the **Cancel** button will cancel the operation and the data in the author fields will be restored back to what it was prior to pressing the **Change Info** button.

### **Delete Existing Author**

- This function allows the user to remove the information for an existing author on the **authors** table.

Once this button has been pressed the **Update Info** , and **Cancel** buttons will be come visible. and the **Change Info** , **Add New**, and **Delete Author** buttons will be hidden. The user will then press either the **Update Info** , or **Cancel** button. If the **Update Info** button is pressed then the application will remove the row with the author id indicated in the author id field for the **authors** table. Pressing the **Cancel** button will cancel the operation and the data in the author fields will be restored back to what it was prior to pressing the **Change Info** button.

## **Exit Application**

To exit the application the user will press the **Exit** button at any time.